**HMIS Support Manual - Running the APR Report in HMIS**

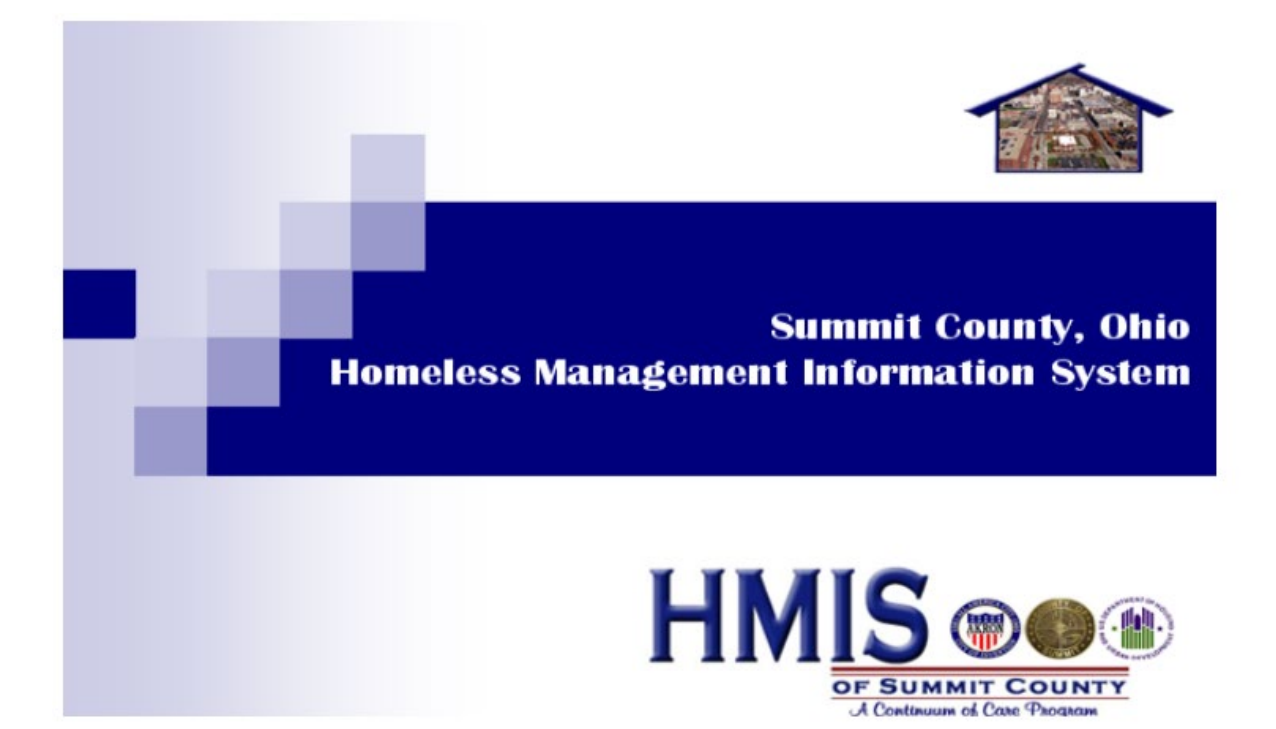

1. Open **ServicePoint** and click on the **|Reports|** tab on the left-hand side of the **Home Page Dashboard**:

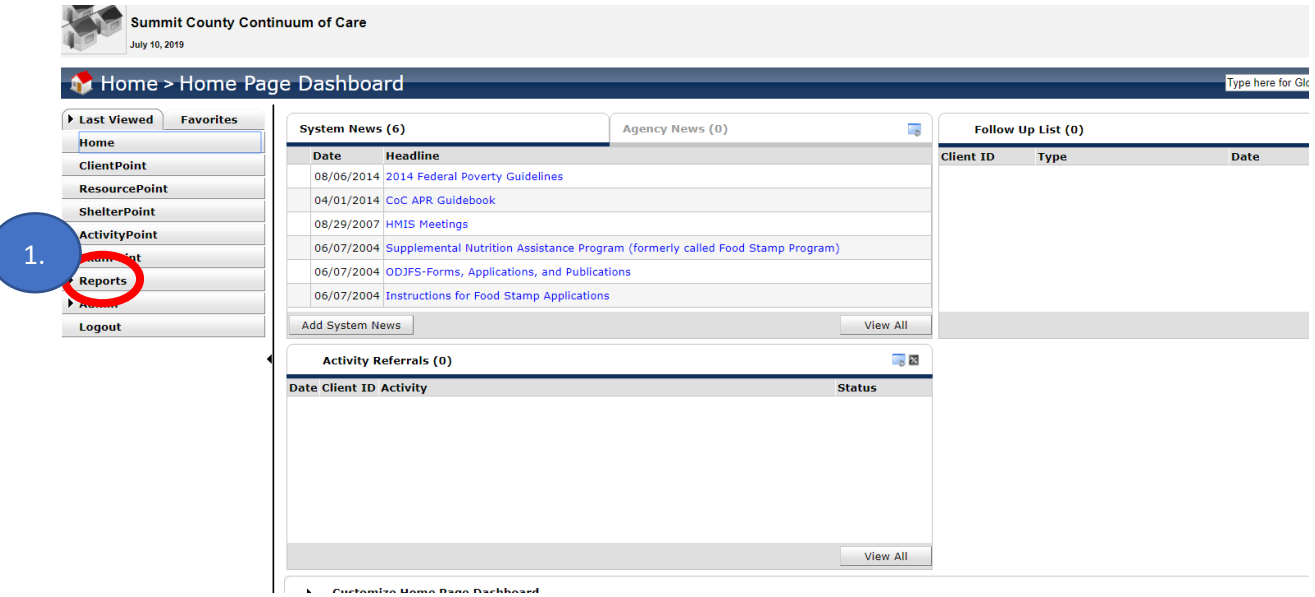

2. Click on the **|CoC-APR 20XX|** icon – In this case, the icon is **|CoC-APR 2019|**:

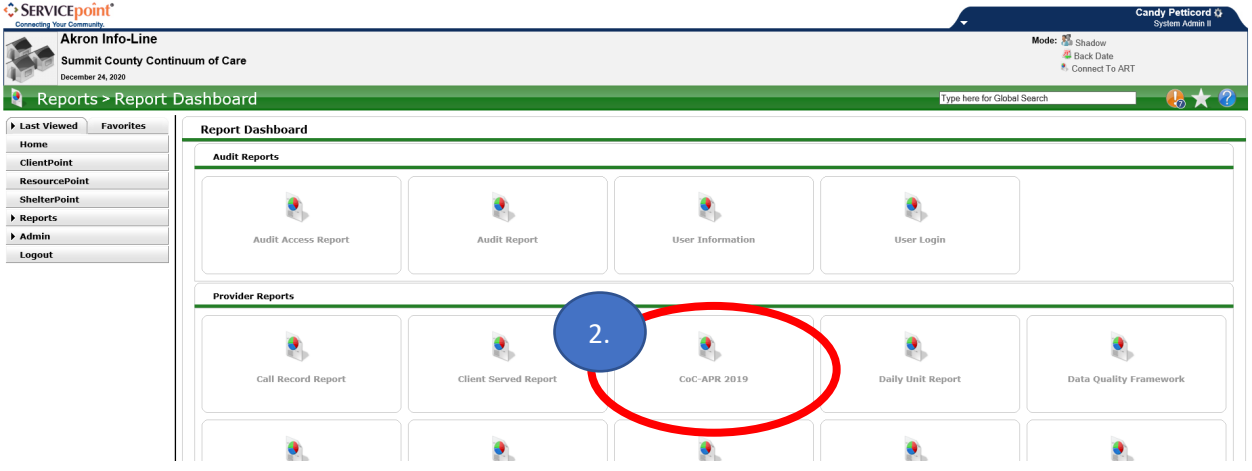

3. The **Report Options** page will open:

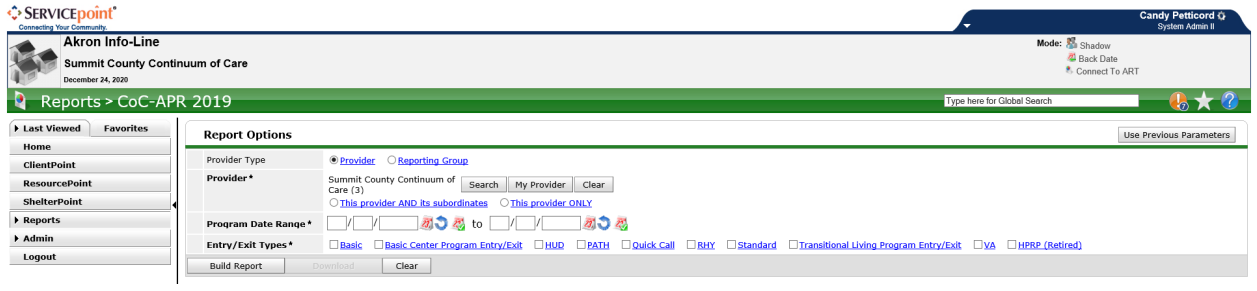

HOW TO RUN APRs IN HMIS UPDATES TO A 12/12/2020

- 4. Choose a **Provider** by clicking the **[Search]** button
	- a. Note: The Provider selected should be the agency about whom data is being requested:

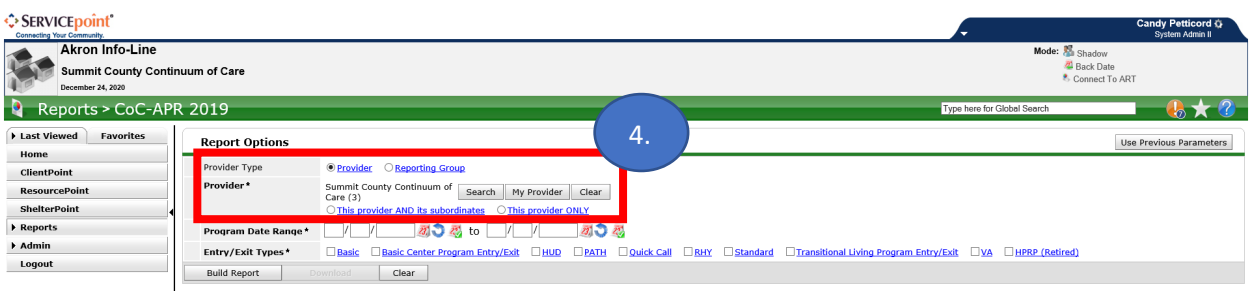

- 5. After clicking **[Search]**, the following page will appear. Choose a provider by clicking the green + next to the desired agency's name
	- a. For this example, we searched for the Provider **"UWSC"** and from these results, we will select **Rapid Re-housing – CoC Home Again:**

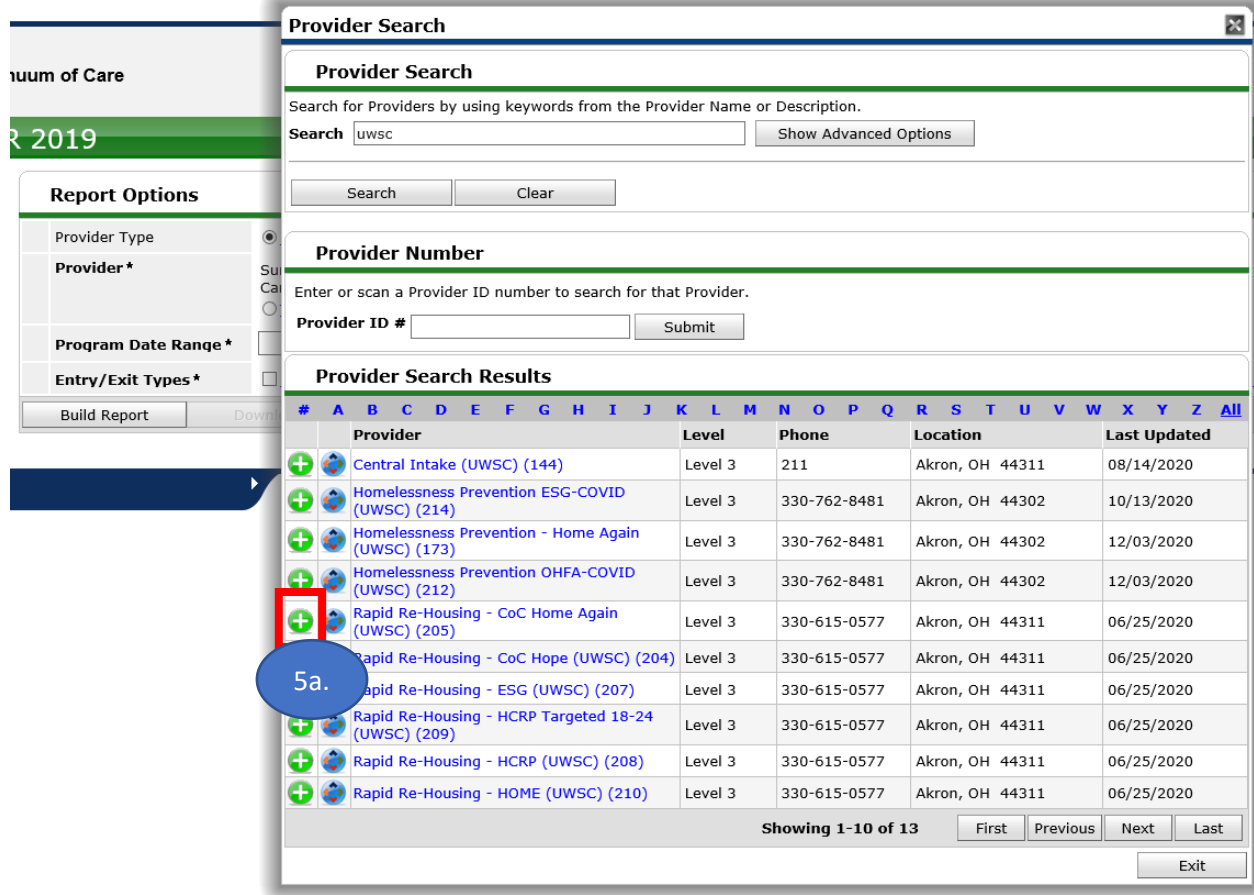

- 6. Once you have chosen the appropriate provider:
	- a. Enter the desired **Program Date Range** and the **Entry/Exit Types:**

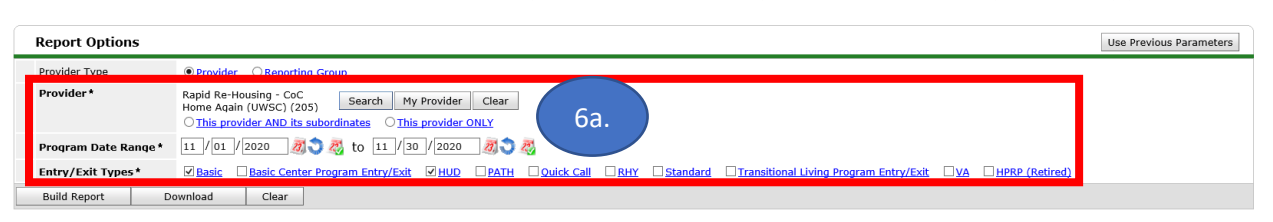

#### b. Click **[Build Report]** to generate the requested data:

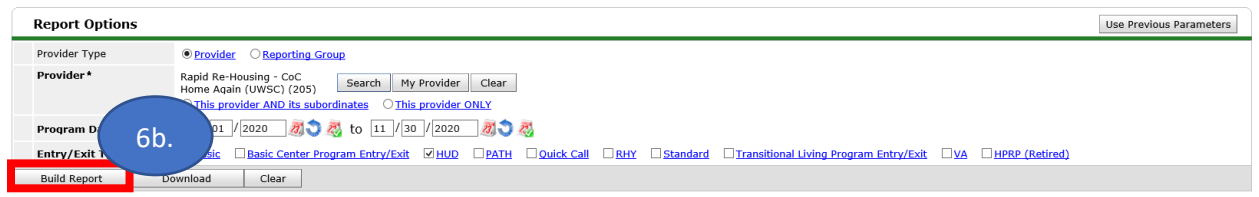

#### c. The report will generate and will now be available to be reviewed:

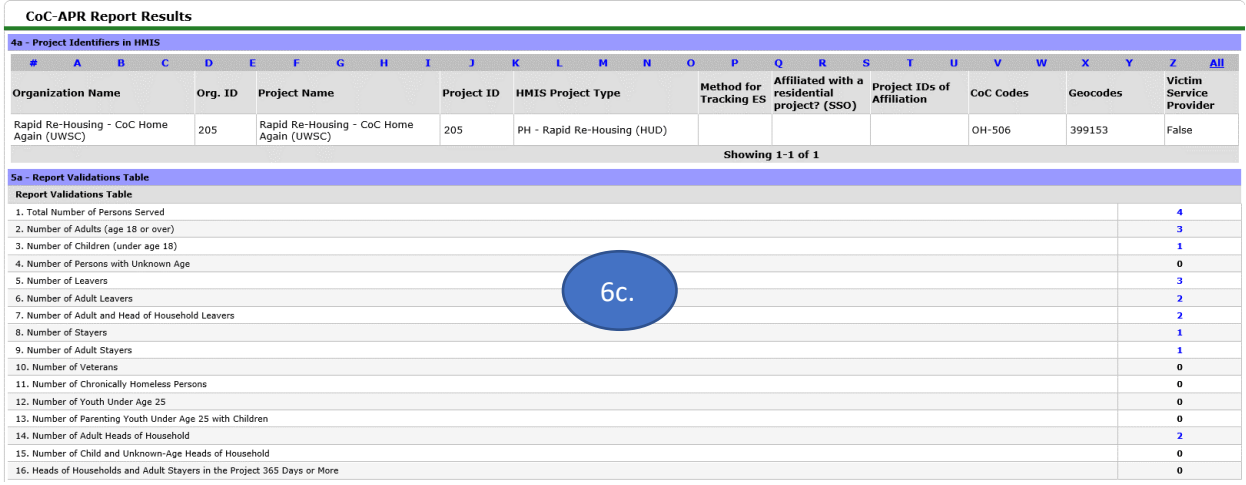

d. Please note that the blue result numbers are actually hyperlinks which can be clicked to reveal the Client ID #s involved in that particular category - in the image below, we clicked the "4" on the left and the results are shown in the box on the right:

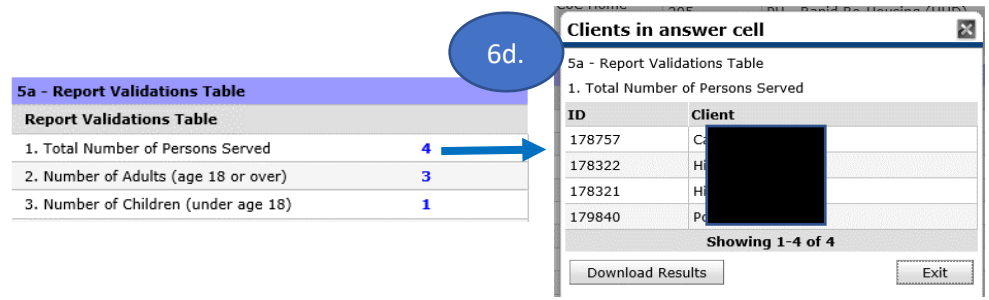

- These hyperlink results can be particularly helpful and timesaving when correcting errors.
- 7. To save a copy of the APR Report, simply **right-click on the report** > Select **Print… >** Choose to **print to** a **PDF** option available on your computer.

I hope you found this manual helpful.  $\odot$  Please feel free to reach out to me with any questions:

**Candy Petticord**, *Support Specialist, Homeless Management Information System (HMIS)* [cpetticord@uwsummit.org](mailto:cpetticord@uwsummit.org)